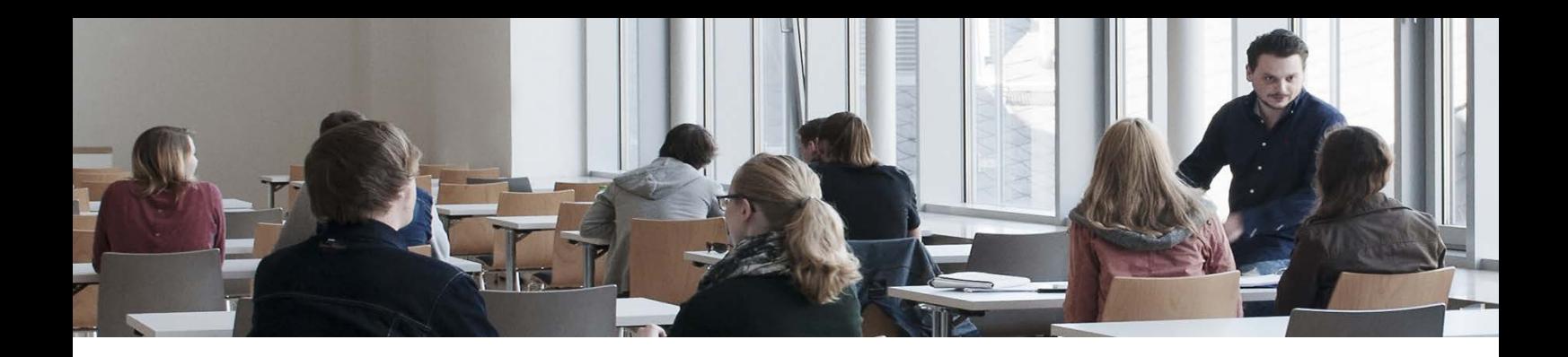

## Methode des Monats, Juni 2019

## Webinare durchführen mit DFNConf

Zielsetzung: Webinare sind Seminare, die über das Internet abgehalten werden. Sie ermöglichen eine ortsunabhängige Teilnahme und somit auch die Möglichkeit, neben den Studierenden Referenten einzuladen, die nicht vor Ort präsent sein können. Webinare eignen sich insbesondere auch für den Erwerb von Sprachkenntnissen, indem Teilnehmer aus anderen Ländern zugeschaltet werden können. Die Veranstaltung kann aufgezeichnet werden und steht auch im Nachhinein zur Verfügung.

Durchführung: Eine genaue Beschreibung der virtuellen Umgebung mit Screenshots findet sich im Anhang dieses Newsletters. Generell sollte bei der Planung und Durchführung von Webinaren Folgendes beachtet werden:

1. Die Form der Interaktion mit den Teilnehmenden sollte im Vorfeld durchdacht werden: Sollen diese nur zuhören? Sollen sie Chat-Beiträge leisten? Sollen sie sich per Audio zuschalten können? Sollen sie zur Aktivierung zwischendurch Umfragen bearbeiten?

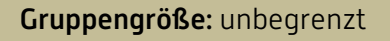

Zeitaufwand: Vorbereitungszeit, Veranstaltungszeit

Material: Folien, virtuelle Umgebung

- 2. Wenn personell möglich, sollte das Webinar zu zweit abgehalten werden, ggf. mit einer Hilfskraft. So kann diese z. B. bei auftretenden technischen Problemen Hilfe leisten, während der/die Dozent/in den Unterricht weiter fortführt.
- 3. Bitte testen Sie alle Funktionen, die Sie innerhalb des Webinars verwenden, vorher einmal durch. Ist das Mikrofon laut genug? Funktioniert die Kamera? Lassen sich die Folien weiterklicken? Funktioniert der Chat? Funktioniert die Aufzeichnung?

Literatur: Christina Kober, Ines Paland-Riedmüller, Stephanie Hafner: ""Daumen hoch" für das virtuelle Klassenzimmer. Zur Förderung mündlicher Interaktion in studienvorbereitenden Online-Sprachkursen durch den Einsatz eines virtuellen Klassenzimmers mit ergonomischer Benutzeroberfläche". In: Nicolae Nistor, Sabine Schirlitz (Hrsg.): Digitale Medien und Interdisziplinarität. New York: Waxmann 2015, S. 228-238. Online unter: [https://www.pedocs.de/volltexte/2015/11357/pdf/Kober\\_ua\\_2015\\_Daumen\\_hoch.pdf](https://www.pedocs.de/volltexte/2015/11357/pdf/Kober_ua_2015_Daumen_hoch.pdf) (abgerufen am 10. Mai 2019).

## Anleitung zum Einrichten eines Webinars über DFNConf

- 1. Surfen Sie zu der Adresse<https://webconf.vc.dfn.de/> und wählen dort "Anmelden über DFNAAI". Geben Sie dann "Hochschule Trier" ein und melden sich mit Ihrer Hochschulkennung an.
- 2. Klicken Sie rechts oben auf "Erstellen" und wählen "Meeting"

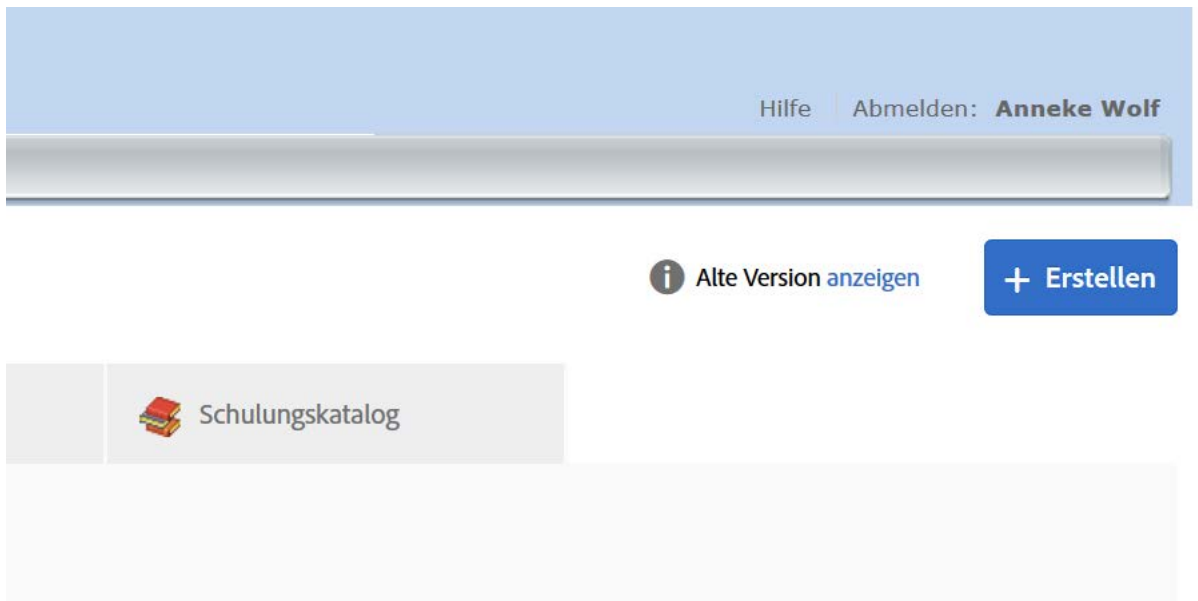

In folgendem Fenster geben Sie die Einstellungen für Ihre Veranstaltung an, z. B. den Titel, die Internetadresse, unter der das Webinar abrufbar sein wird, Datum und Uhrzeit sowie die Zugangsberechtigung für die Teilnehmenden.

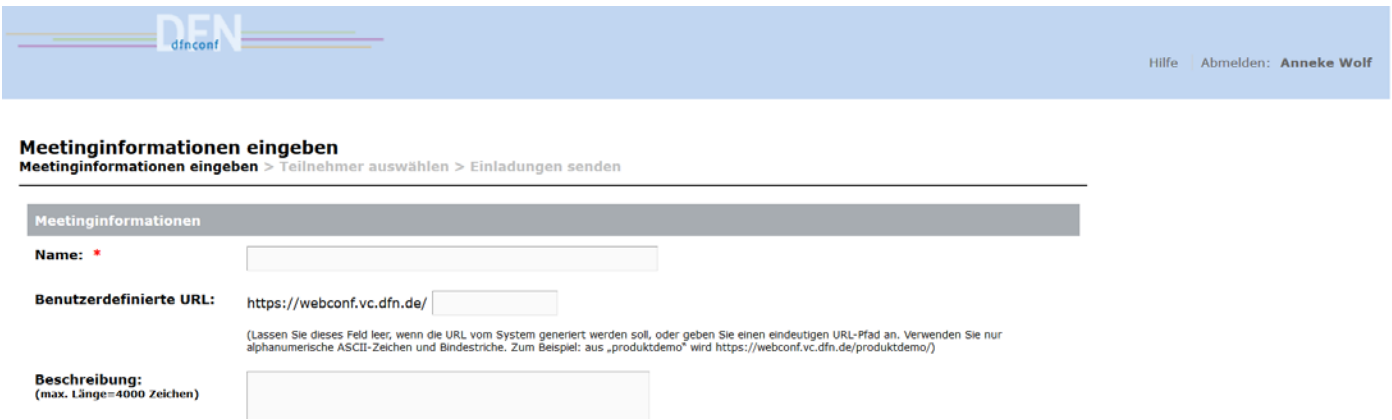

Bitte beachten: Die Audio-Einstellungen können sie so belassen, außer Sie möchten, dass Personen sich mit ihrem Telefon zuschalten können.

Klicken Sie abschließend unten auf "Fertigstellen"

Sie können nun über den angezeigten Link Ihren Raum betreten und dort verschiedene Dinge tun.

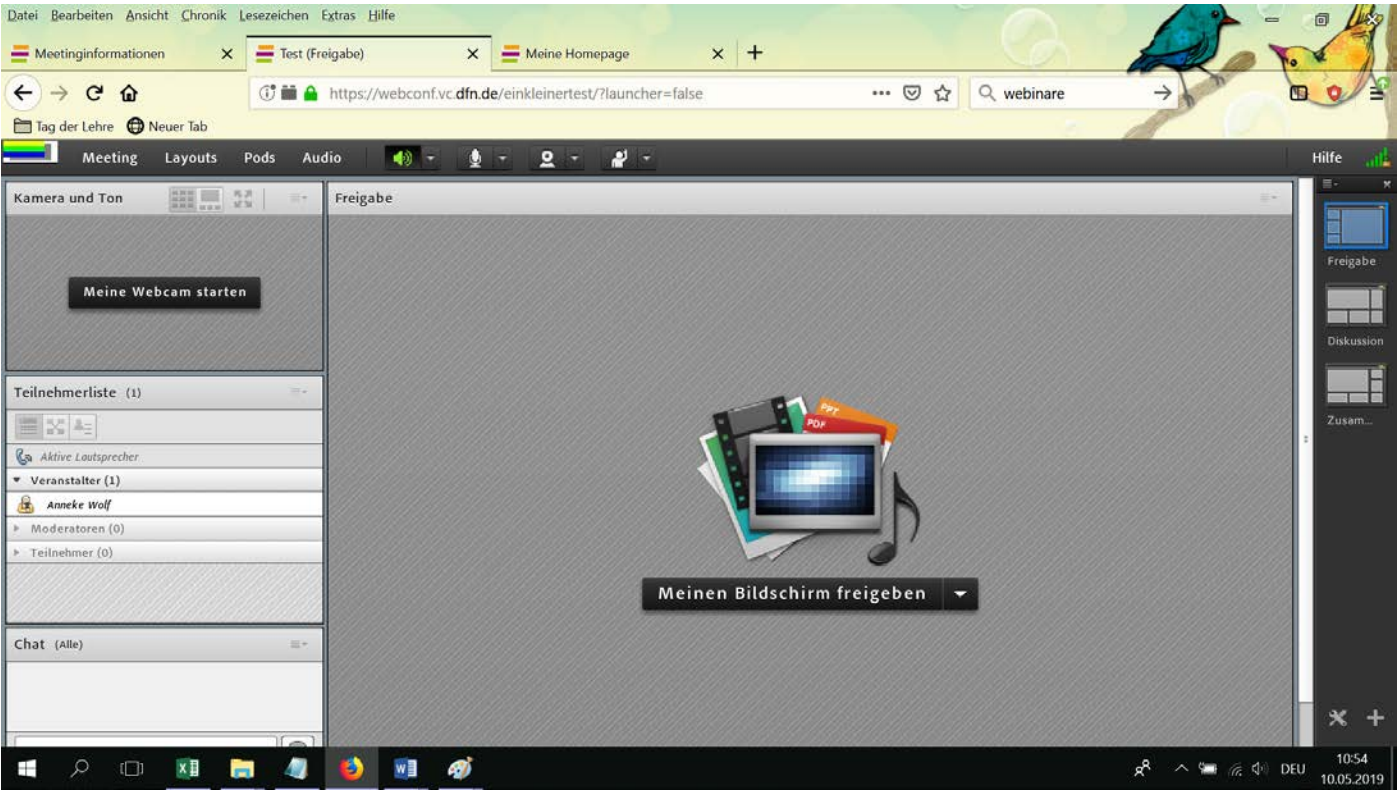

- 1. Bevor Sie mit der Sitzung beginnen, müssen Sie auf jeden Fall oben über das Mikrofonsymbol und das Kamerasymbol Ihre Webcam und Ihr Mikrofon aktivieren. Verwenden Sie als Mikrofon bitte ein Headset, um die entsprechende Qualität der Übertragung sicherzustellen. Möchten Sie, dass auch die Teilnehmenden sprechen können, so wählen Sie bitte oben "Audio => Mikrofonberechtigung für Teilnehmer".
- 2. Ganz rechts können Sie unterschiedliche Layouts für Ihre Sitzung auswählen.
- 3. Im "großen" Fenster können Sie entweder Ihren Bildschirm freigeben, ein Dokument zeigen (z.B. eine Präsentation) oder ein Zeichenbrett freigeben. Wenn Sie eine Präsentation zeigen möchten, wählen Sie "Dokument freigeben" und dann "Arbeitsplatz durchsuchen" und laden dann das Dokument hoch.

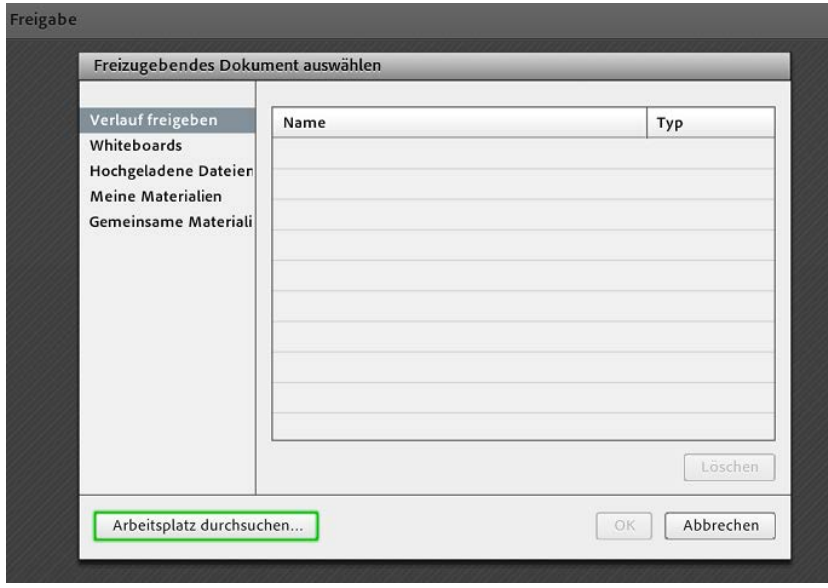

Hochschule Trier – Hochschuldidaktik/E-Learning – Anneke Wolf, M.A. – a.wolf@hochschule-trier.de

4. Wenn Sie eine Umfrage durchführen möchten, wählen Sie "Pods => Abstimmungen => Neue Abstimmung".

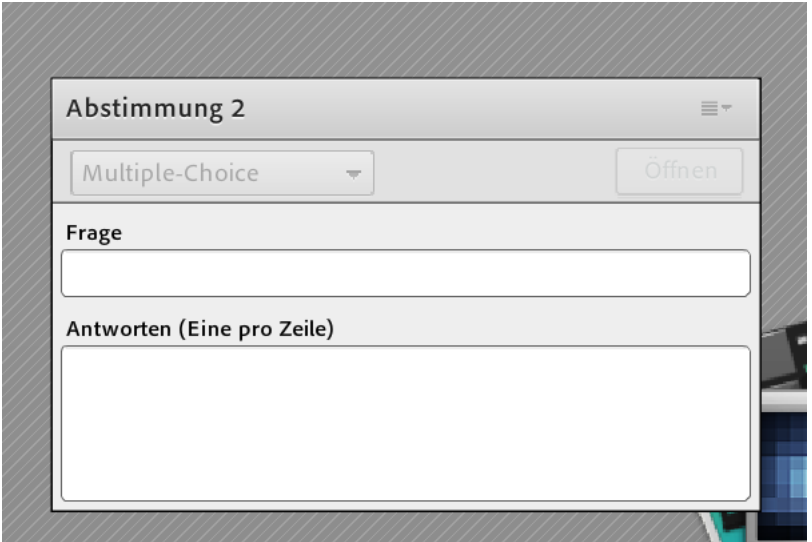

5. Wenn Sie die Sitzung aufzeichnen möchten, so gehen Sie bitte auf "Meeting => Meeting aufzeichnen". Achtung: Mit dieser Funktion gibt es bei einigen Betriebssystemen Schwierigkeiten. Testen Sie diese Funktion auf jeden Fall im Vorfeld. Falls sie nicht funktioniert, gibt es eine Reihe an kostenlosen Tools, die eine Aufnahme ermöglichen, z. B. OBS Studio [\(https://obsproject.com/de/download\)](https://obsproject.com/de/download)

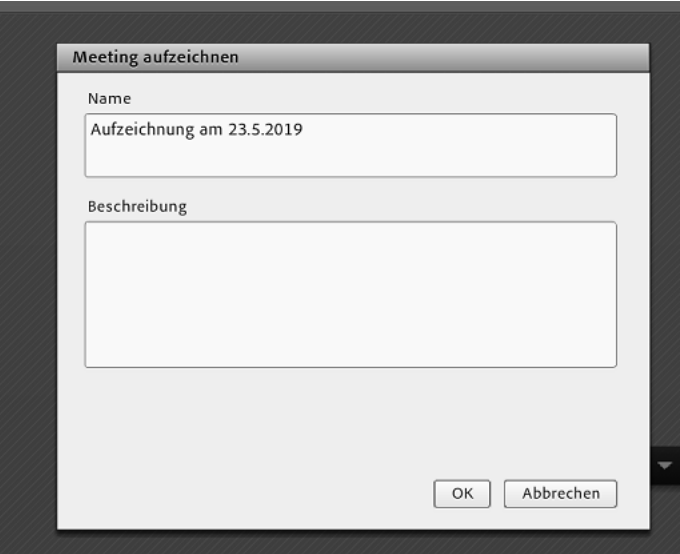